# **Defining Applications**

An application is a project which can contain an internal system within an organization, such as human resources, billing, customer services etc. The following topics provide detailed step-by-step instructions for various application connected tasks:

- [Creating an Application](#page-0-0)
- [Editing an Application's Configuration \(Advanced Configuration\)](#page-5-0)
- [Deleting an Application](#page-6-0)
- [Reloading an Application](#page-6-1)
- [Importing an Application's Configuration or Entities](#page-6-2)
- [Exporting an Application's Configuration or Entities](#page-9-0)
- [Recording Trace Files](#page-11-0)
- [Working with Offline Sessions](#page-12-0)
- [Changing the Initialization Mode of an Application](#page-13-0)
- [Setting Session Time-Out for Idle Users](#page-13-1)
- [Handling Flickering of Host Screens](#page-14-0)
- [Defining ApplinX RPC Application Parameters](#page-14-1)
- [Defining Host Keys](#page-15-0)
- [Mapping Keyboard Keys](#page-16-0)
- [Supporting RTL Languages](#page-17-0)
- [Recording Steps while Navigating](#page-18-0)
- [Defining Printer Parameters](#page-18-1)
- [Creating Logs for Tracing Application Processes](#page-18-2)
- [Repository](#page-21-0)
- [Defining Host Windows](#page-22-0)

<span id="page-0-0"></span>Refer to Application Configuration Parameters for further details regarding all the application parameters.

## **Creating an Application**

In this task, you will create a new ApplinX application. Every ApplinX application is connected to a host and has a repository containing all the ApplinX entities. The steps detailed in this task include the basic steps required to create an application. Advanced configuration is explained in the reference to Application Parameters.

## **To create an ApplinX application**

Before creating a new application, ensure that ApplinX server is available and running, and start the Designer. Login to the relevant server or add an additional server as required (refer to Designer to the Logging on and Adding a New Server Connection sections.

1. In the ApplinX Explorer, right-click on the ApplinX Server and select **New Application...** .

Or:

Select the menu item **File > New > Other...**. The *New Project wizard window* is displayed.

Expand the **Software AG** node and select **Application** then click **Next** to display the New ApplinX application wizard:

*Create a New Application* wizard is displayed.

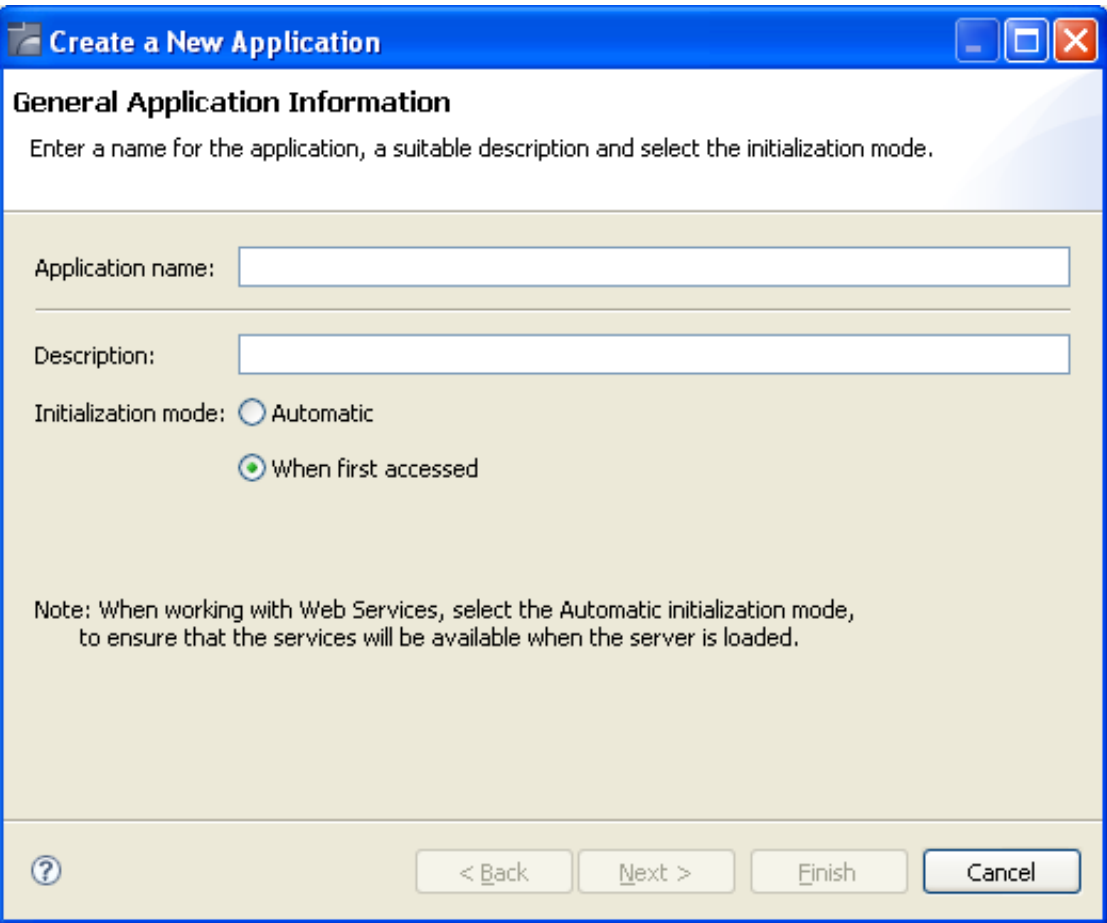

- 2. Enter a name for the application and a suitable description.
- 3. Select the **Initialization mode**:

#### **Automatic**

Automatically loaded when the server is started.

#### **When first accessed**

Loaded when first accessed, in other words, when the code that initializes startup is first called (default).

4. Click **Next**. The *Select Host* screen is displayed. Select whether to use an existing host or to create a new host.

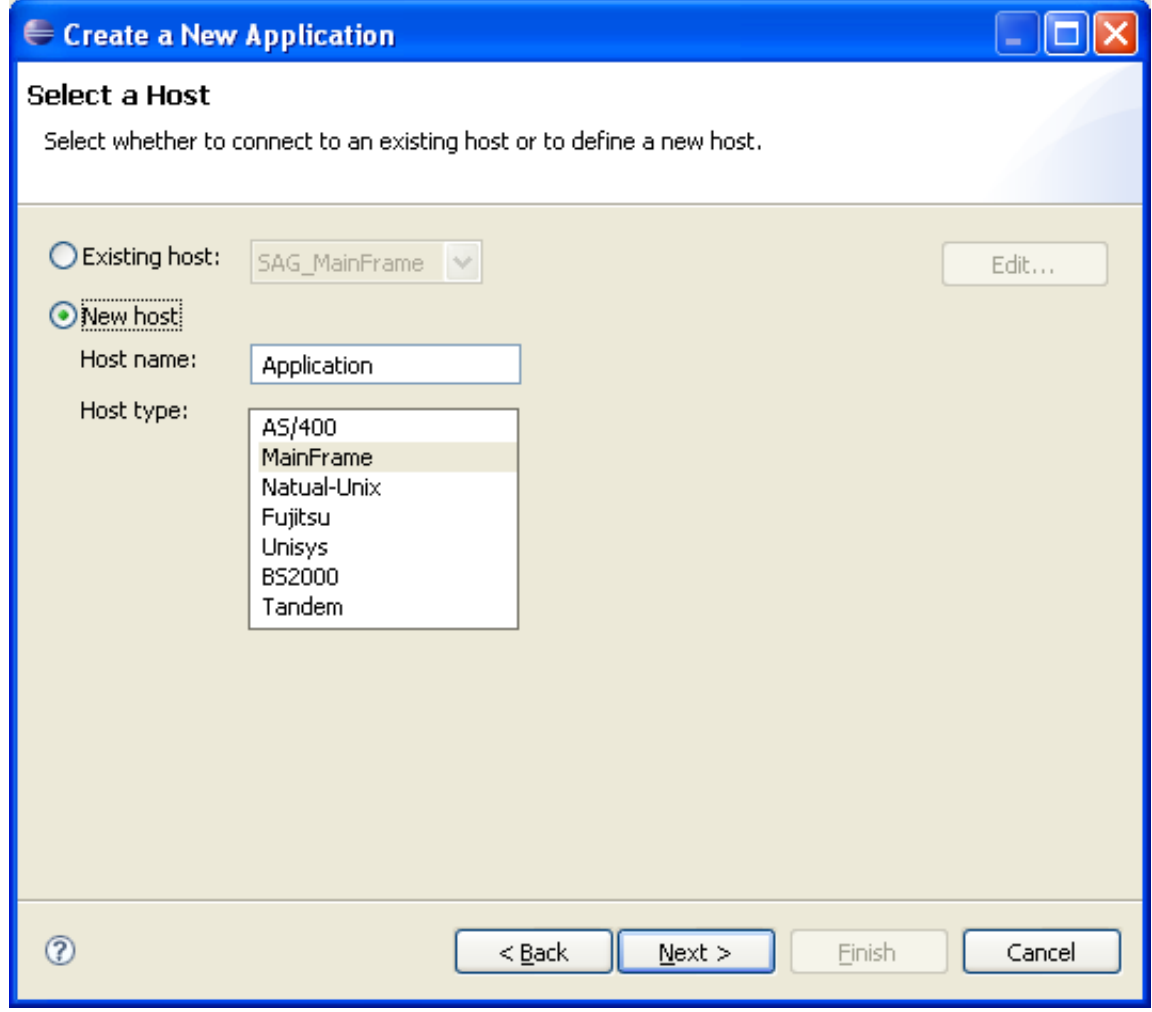

5. When selecting to define a new host, enter a name for the host and select the relevant type of host. Click **Next**. The host connection and conversion parameters are displayed.

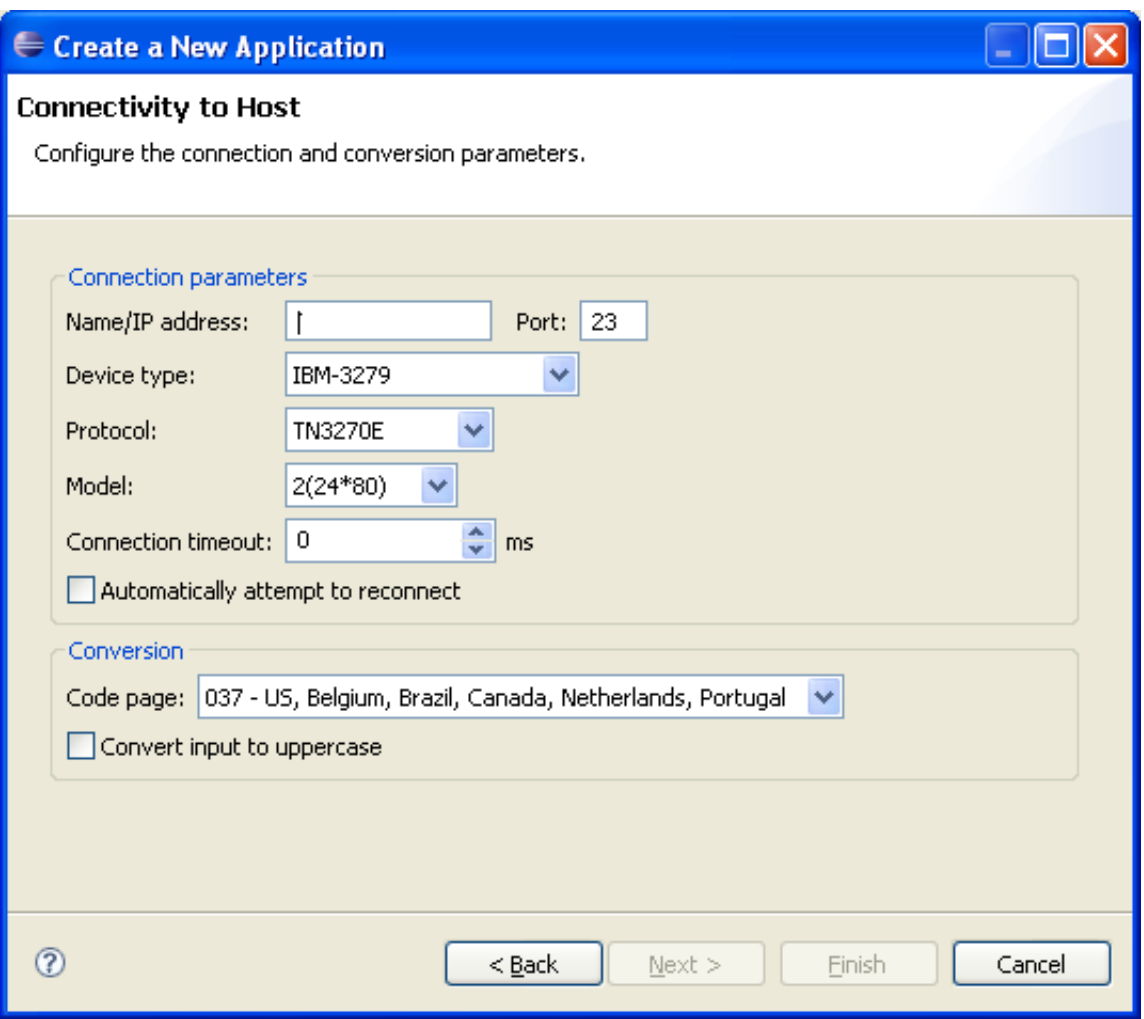

It is mandatory to enter the host's name/IP address (IPv4 and IPv6 address formats are supported). Configure the other parameters as required. Further details of these parameters are available in Host Parameters.

6. Click **Next** to create and configure a Repository for your application.

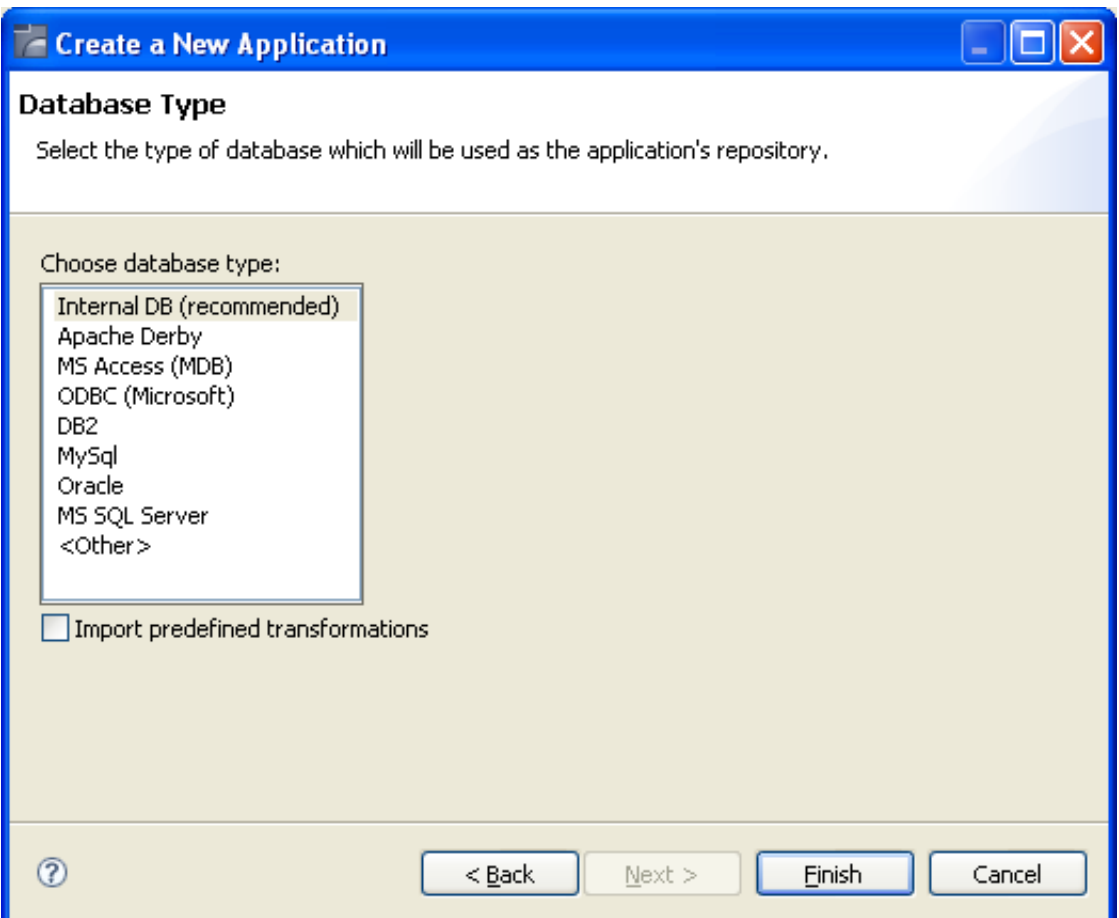

Select the repository type. The ApplinX repository is used to hold ApplinX entities such as the Screens, Paths, Services, Programs and Procedures. It is recommended to use the Internal DB, as this repository's performance is optimized. The ApplinX repository database can be any ODBC/JDBC compliant database such as Apache Derby, Oracle, SQL server, Adabas, DB2 or Microsoft Access.

Select whether to import predefined transformations. ApplinX predefined built-in transformations provide you a basic kit of commonly used transformations. Once you have imported the transformations, they will appear in the list of transformation entities in the repository and they are ready to either be used as-is or to be further edited and customized to suit your exact needs.

If you selected to work with **Internal DB**, click **Finish.**

7. Click **Next**.

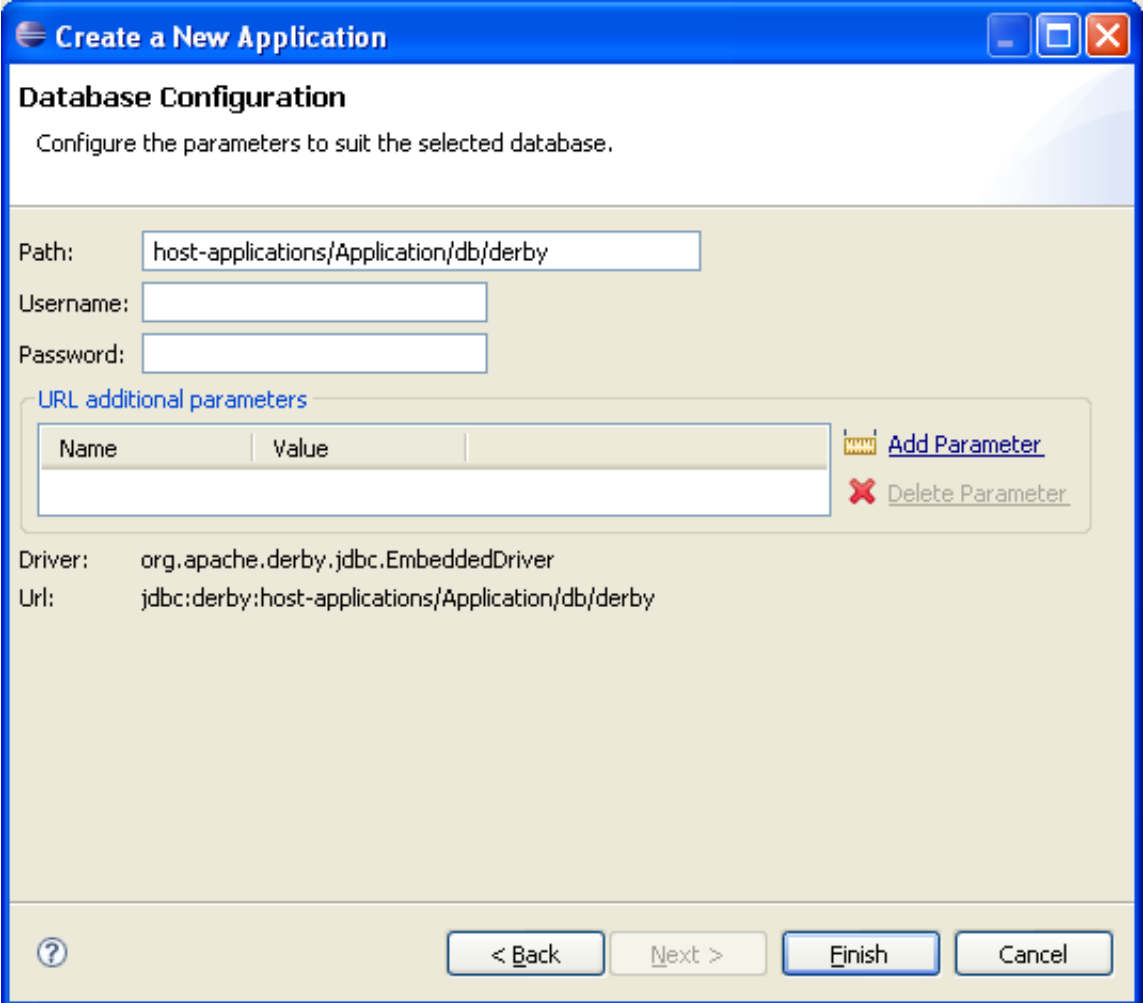

Configure the repository parameters.

8. Click **Finish**. The application is displayed in the ApplinX Explorer. It is possible to further configure the application properties by right-clicking on the application name and selecting **Properties**. Refer to the Application Configuration Parameters in the Reference section for details regarding the advanced configuration properties.

## <span id="page-5-0"></span>**Editing an Application's Configuration (Advanced Configuration)**

The *Application Properties* dialog box contains additional parameters that can be configured such as the language, printer configuration, process tracing, screen content definitions etc. For details of each node of the application properties refer to the Application Reference section. To edit an application's configuration, right-click on the application's node (in the ApplinX Explorer) and select **Properties**.

### **Note:**

Notice that in the **Host name** field (in the Host tab), only hosts of the same type as the configured host are listed.

## <span id="page-6-0"></span>**Deleting an Application**

### **To delete an application**

• Right-click on the application's node and select **Delete**. In addition to deleting the application it is also possible to determine whether when the host used in this application is not used in any other application, you would like to delete the host and also whether you would like to delete the entire application from the file system.

## <span id="page-6-1"></span>**Reloading an Application**

Reload an application when there is new data that the application requires, such as when repository definitions change or when the database file is replaced. Reloading the application will reload the repository, close all connection pools, stop running services and if the database is synchronized at the end of the reload process will automatically restart the services.

## **To reload an application**

Right-click on the application's node and select **Reload Application**.

## <span id="page-6-2"></span>**Importing an Application's Configuration or Entities**

It is possible to import:

- **A complete ApplinX application**, including the application configuration, the application entities and a trace file, i.e. a gxar file.
- **An application's entities**, i.e. a gxz file.

### **Note:**

It is not possible to import entities exported from a higher server or database version than the current version that you are using.

### **Note:**

In ApplinX versions prior to version 8.0, gxz files included the application's configuration and/or the application's entities. From version 8.0, gxz files include the entities only, and gxar files can include the application's configuration, the entities, and trace files. gxz files from previous ApplinX versions which include the application configuration and you would like to use, require conversion. Refer to Convert Utility Batch File on details regarding converting a gxz file to a gxar file.

### **Important:**

As the import process may consume a lot of memory, it is recommended to restart ApplinX server after completing the process.

## **Importing a Complete ApplinX Application**

When importing a complete ApplinX application, you will require a gxar (ApplinX application archive) file. This file includes the application configuration, ApplinX entities (as a read only gxz file) and a trace file. The gxar file can be imported into ApplinX in two different methods:

- "Hot Deploy": The gxar file is simply located and placed in the as the file to be imported.  $\bullet$
- **•** Import wizard

### **"Hot Deploy"**

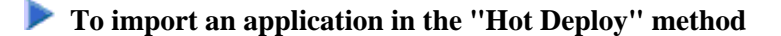

- 1. Open your Windows Explorer.
- 2. Locate the relevant gxar file and place it in the host-applications directory of your ApplinX installation.
- 3. In ApplinX Designer, right-click on the server and select **Properties.**

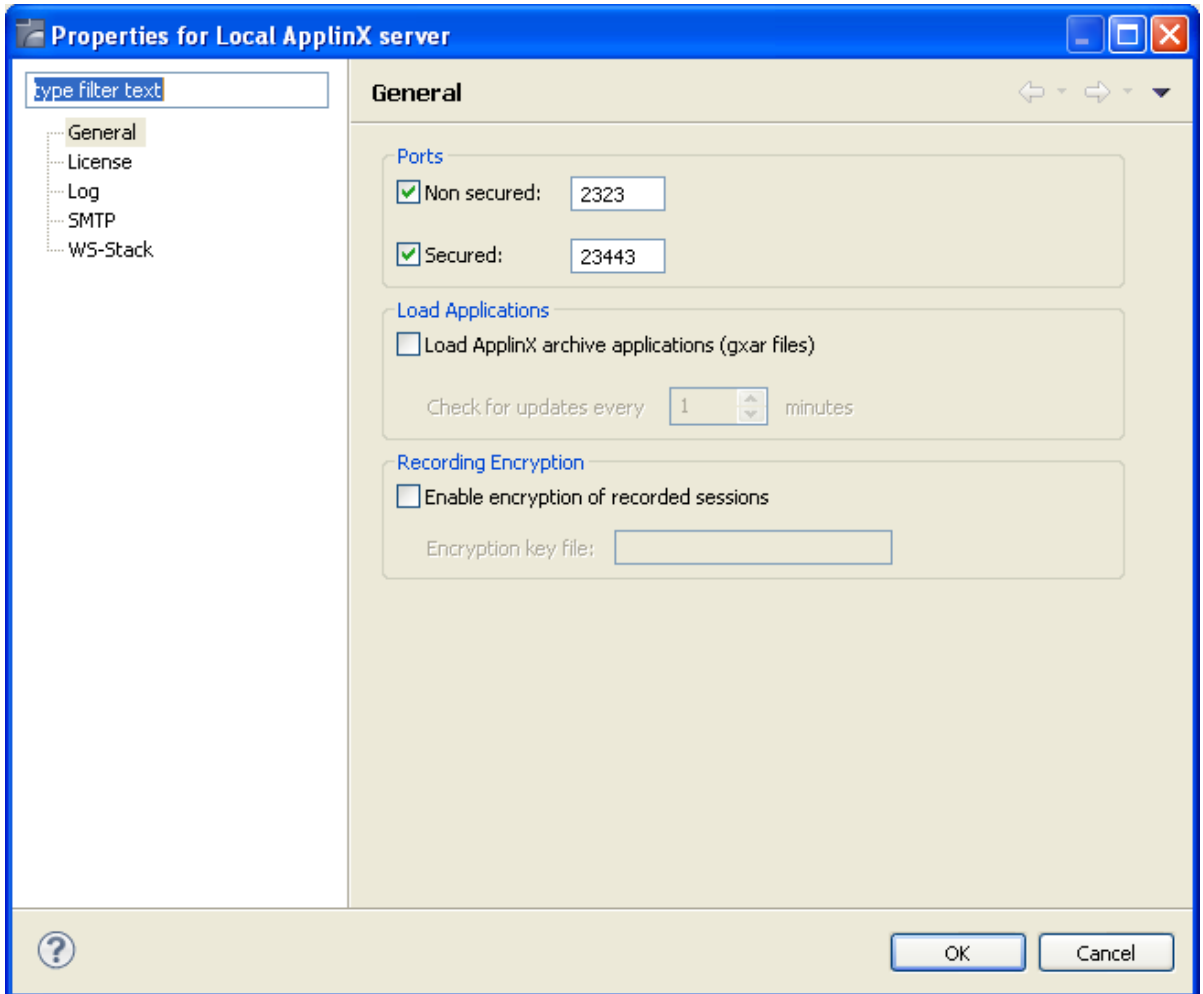

4. In the **General** tab, determine to load ApplinX archive applications. Set the interval to look for updates. This determines how often the ApplinX server should check to see if the gxar file to use has changed. Once a different gxar file is detected, it will be used.

It is also possible to use the gxar file by reloading the server (right-click on the server and selecting **Reload**).

## **Import Wizard**

## **To import an application**

1. Right-click on the application's node and select **Import/Replace Application**. The Import Application wizard is displayed.

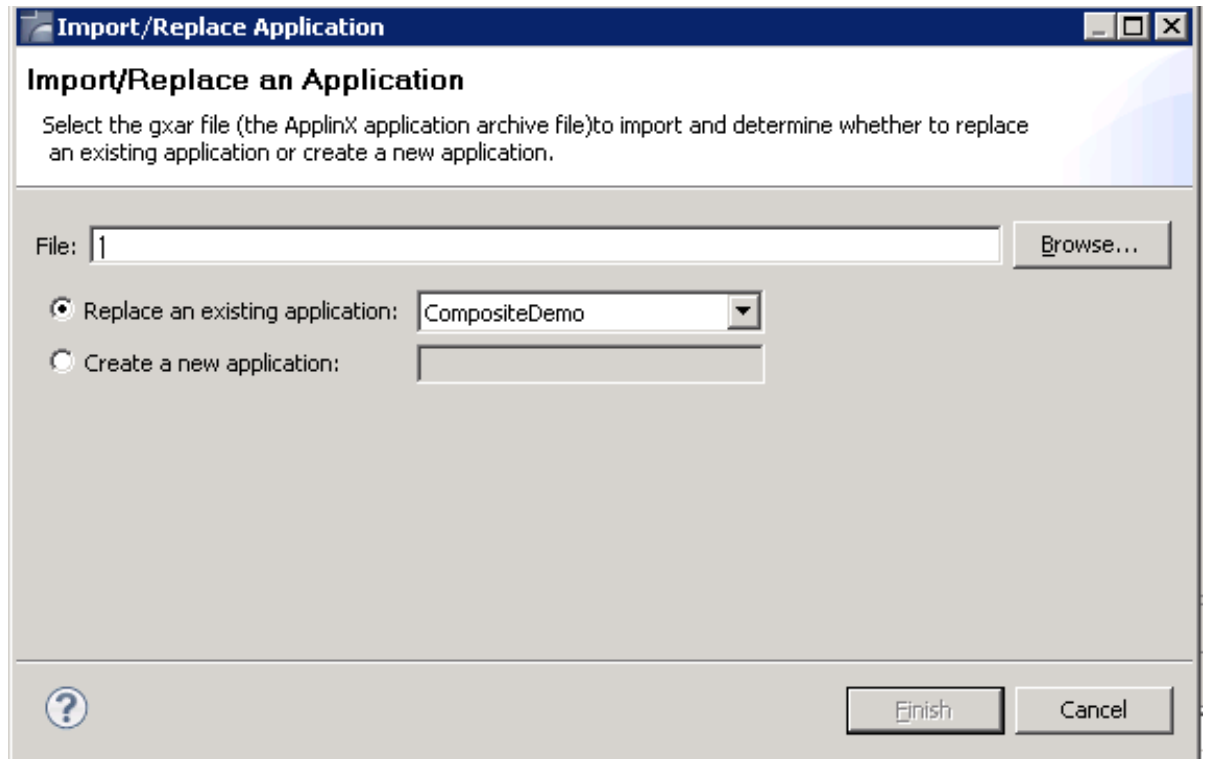

- 2. Enter a file name, or browse and select the file to import.
- 3. Select whether to replace an existing application (selected by default), or to create a new application. Enter a name accordingly.
- 4. Click **Finish**. Wait a few minutes while the application is imported.

## **Importing an Application's Entities**

## **To import entities**

1. Right-click on the application's Root node and select **Import Entities**. The Import Entities wizard is displayed.

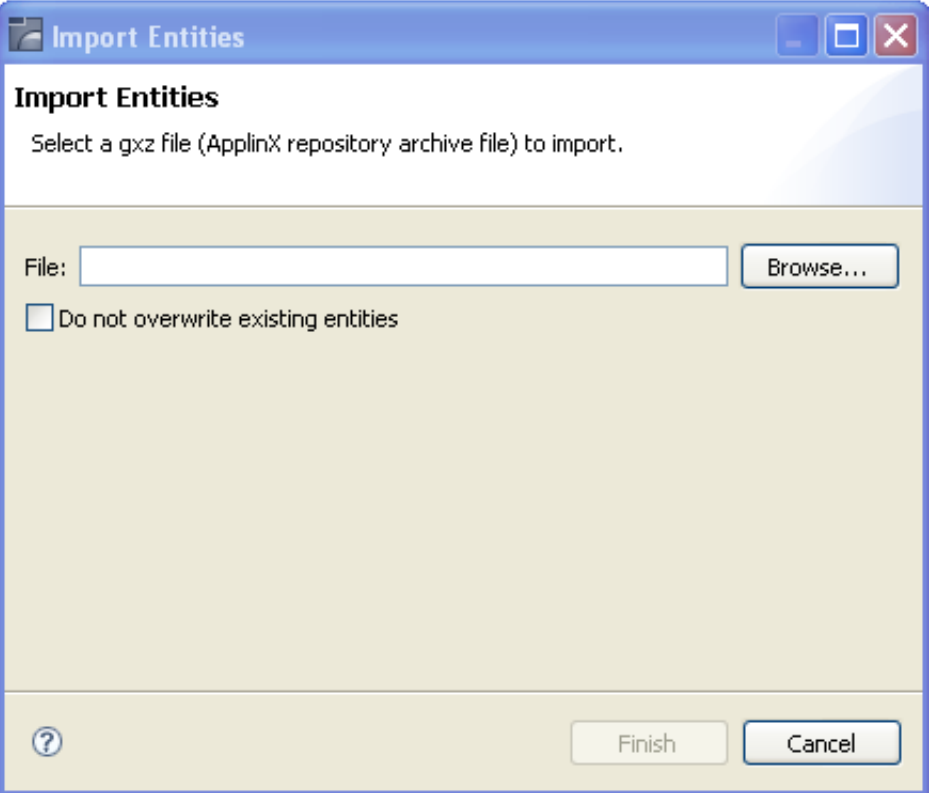

2. Enter a file name, or browse and select the file to import. Select **Do not overwrite existing entities** to determine not to overwrite an existing entity with an imported entity of the same name.

#### **Note:**

The Session Data entity will be merged with the existing Session Data entity. When there is a conflict between the imported to the existing Session Data entity, your selection in this checkbox will determine how the Session Data entity will be.

3. Click **Finish**. The entities are imported into the application.

### **Note:**

Clicking Cancel on the Progress Bar dialog box will cause the process to be stopped and the entities will not be imported.

## <span id="page-9-0"></span>**Exporting an Application's Configuration or Entities**

The Export Wizard allows you to export an application configuration and its repository residing on various database systems into a standard zip file. This wizard guides you through the steps of exporting data from any database supported by ApplinX.

### **Note:**

When exporting entities, the Session Data entity will always be exported.

### **• To export an application configuration with/without its entities**

1. Right-click on the application's node and select **Export Application**. The Export Application wizard is displayed.

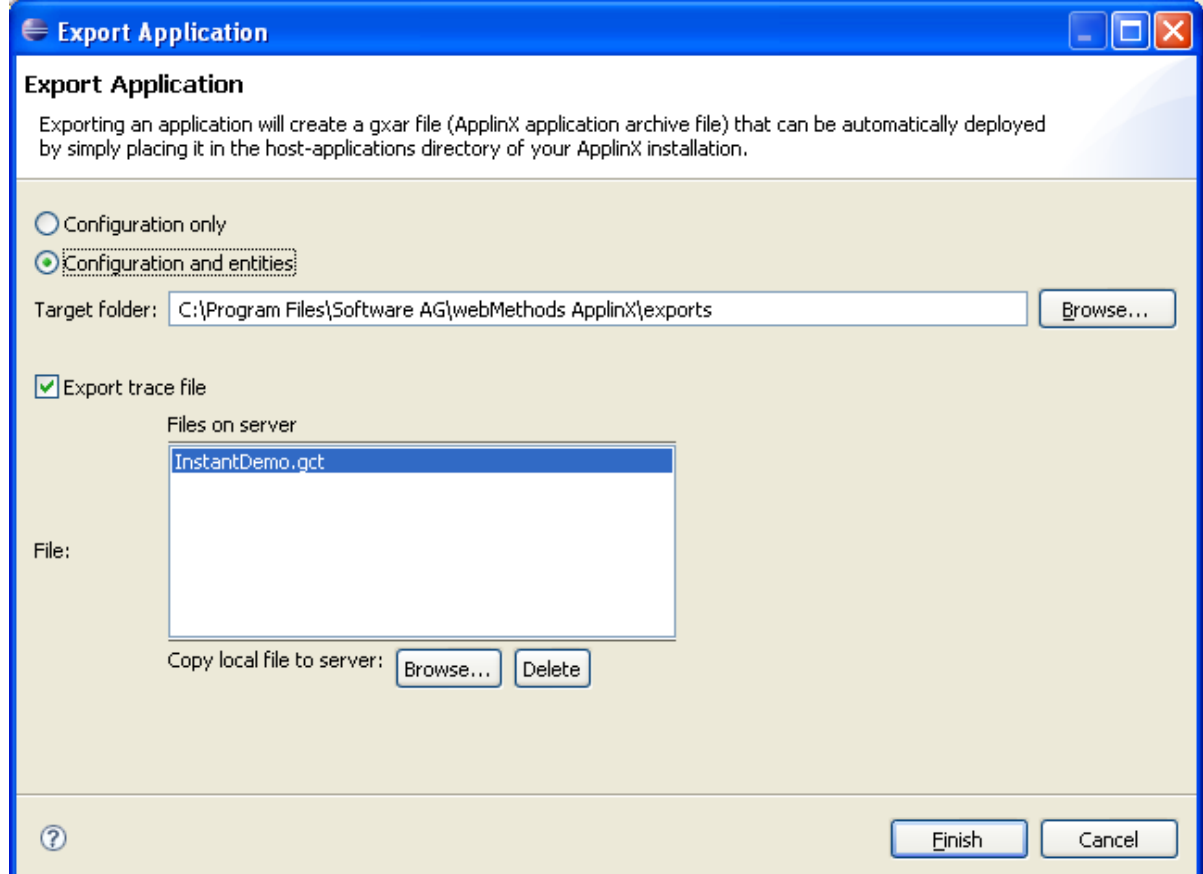

- 2. Select whether to export just the application configuration or the application configuration together with the entities.
- 3. Enter a folder name, or browse and select the target folder.
- 4. Select the **Export trace file** check box to export a trace file. A list of replay (gct) files that are on the server are displayed. Select a file or click **Browse...** to select a local file to copy to the server.
- 5. Click **Finish**. The application will be exported to the defined folder.

## **To export entities only**

1. Right-click on the application's Repository node and select **Export Entities**. The Export Entities wizard is displayed.

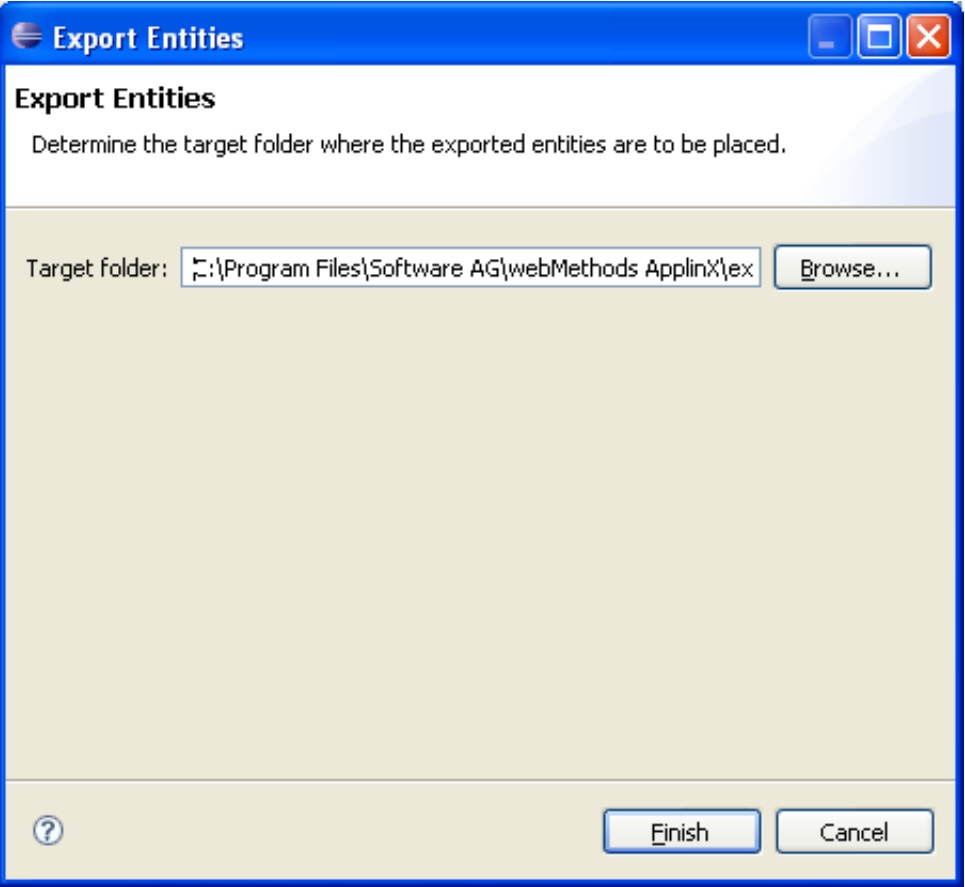

- 2. Browse and select the target folder and file name where the exported entities are to be placed.
- 3. Click **Finish**. The export process will commence and the entities will be exported to the selected folder.

### **Note:**

The Session Data entity will always be exported, regardless of the entities selected to export.

## <span id="page-11-0"></span>**Recording Trace Files**

The Trace File feature enables recording a file, which traces the connection communication (Web/SOA ApplinX user or Terminal Emulation Proxy) between the ApplinX server and the host, for each connection. It is possible to define whether a single trace file will be created, replacing the previously saved file or whether the data will be saved to a new file for every new user session. Identifying the separately saved files is possible by inserting identifying parameters in the file name (the session ID, creation time and/or connection ID). It is highly recommended to create a separate file for each session/connection or creation time. Note that trace files can be created from within the session definition overriding the application definition. This is recommended as it prevents conflict with other existing sessions.

The trace files can be also defined to be created in folders per Day Month and Year. This is recommended as it prevents conflict with other existing sessions.

The trace files can be compressed to save space on the disc. This is particularly suitable when tracing a large number of files on a regular basis.

When required, you can select to encrypt the trace files.

### **To record a trace connection file:**

- 1. In the ApplinX Explorer, right-click on the relevant application and select **Properties**.
- 2. Click on the **Host>Recording** node.
- 3. Select to **Record terminal sessions (trace files)**.
- 4. Select the **Compress (create files in zip format)** check box to compress the file. Compressed files will have the suffix .zip.
- 5. Select the **Encrypt (using server private key)** check box to encypt the file. In order to encrypt files, you must first define the encryption key (In the Server properties, General tab). Encrypted files will have the suffix .gctx. A file which is both compressed and encrypted will have the suffix .gctx.zip.
- 6. Select **Suppress hidden fields** to conceal passwords and hidden fields.

#### **Note:**

The "Suppress hidden fields" option is not supported when recording using Terminal Emulation Proxy.

- 7. Provide a name for the file.
- 8. Select the relevant check box to determine that a new file will be created for each session/creation time or connection ID. It is possible to add the following parameters to the file name instead of using the check boxes: %u will insert the session ID. %t will insert the creation time stamp of the connection. %c will insert the connection ID.
- 9. Browse and select the location of the folder where the files will be stored. Determine whether sub folders will be created for each year/month/day.
- 10. Click **OK** to save your changes.

For further details regarding the application properties refer to the Application Reference section.

## <span id="page-12-0"></span>**Working with Offline Sessions**

In order to develop, debug and reconstruct specific scenarios, it is possible to replay (GCT) files that have traced the emulation protocol for each user. See [Defining a Trace Connections File.](#page-11-0) In order to replay such files, the application configuration definitions must indicate that instead of working online with the host, ApplinX must, when connecting, access and replay the specific file. Note that replay file can be defined from within the session definition overriding the application definition. This is recommended as it does not conflict with activities of other users.

### **Note:**

Offline sessions support replaying encrypted and/or compressed files. Refer t[o Recording Trace Files](#page-11-0) for additional details

**To define working with offline replay files** 

- 1. In the ApplinX Explorer, right-click on the relevant application and select **Properties**.
- 2. Expand the **Host** node and select the **Offline** node.
- 3. Select the **Work offline** check box.
- 4. Either enter or browse to select the file name including the full path.
- 5. ApplinX enables a session replayed by a GCT to simulate the host's communication delay or to predefine a time delay to wait before showing the information (this is because generally, the application is faster when replayed). This is determined in the **Simulate host delay** field. Available values: No delay, Simulate host, 500- 10000 ms (by default No delay is selected).
- 6. Click **OK** to save your changes.

For further details regarding the application properties refer to the Application Reference section.

## <span id="page-13-0"></span>**Changing the Initialization Mode of an Application**

### **• To change the initialization mode of an application**

- 1. In the ApplinX Explorer, right-click on the relevant application and select **Properties**.
- 2. Ensure that the **General** node is selected.
- 3. In the **Initialization mode** field, select the relevant initialization mode:

#### **When first accessed**

Loaded when the code that initializes startup is called.

#### **Automatic**

Loaded when the server is started.

4. Click **OK** to save your changes.

For further details regarding the application properties refer to the Application Reference section.

## <span id="page-13-1"></span>**Setting Session Time-Out for Idle Users**

### **To set the time-out for idle users**

- 1. In the ApplinX Explorer, right-click on the relevant application and select **Properties**.
- 2. Select the **Host** node.
- 3. Select whether the session time-out will be unlimited or disconnected after a specific number of seconds.

4. Click **OK** to save your changes.

For further details regarding the application properties refer to the Application Reference section.

## <span id="page-14-0"></span>**Handling Flickering of Host Screens**

It is necessary to use the Flickering of Host Sessions feature when one of the following happens:

In the browser, a blank screen is displayed when navigating between two host screens.

#### **Note:**

Refer to Blank Screen Timeout in General Host parameters for additional information on handling blank screens.

In the browser you are required to submit the [ENTER] key (or any other key) twice in order to navigate to the next host screen.

The initial need for Flicker arises when specific host screens are received 'split' between several buffers of data. Thus ApplinX Server needs to be informed to wait an additional amount of time for the complete screen to arrive. This additional amount of time is defined (in milliseconds) in the Flicker parameter in the Host node of the Application Properties dialog box. The flicker setting applies to the entire ApplinX application, meaning that if the flicker is set to 500ms, after each host transaction the flicker time will be added to the communication time. In other words, the entire application will be 'slowed down' by the flicker time. Therefore this value should only be set for the entire application according to the following guidelines:

As a rule of thumb, there is no reason to use the flicker setting in the application configuration for block mode hosts. Specific 'problematic' screens should be handled using wait conditions, both in navigation paths and in Web applications. For less specific cases (when a wait condition for a specific screen cannot be used), it is possible to set the flicker setting only for certain actions (using either the path dialog or the Base Object API in Web applications).

## **To define the flicker time:**

- 1. Click the relevant application in the ApplinX Explorer.
- 2. Right-click an application and select Open. The Application dialog box is displayed.
- 3. In the Host tab enter a value in the Flicker field. Possible values are from 0 to 10000 ms.
- 4. Click Apply to save all changes, without closing the dialog box. Click OK to save changes and close the dialog box. You will be required to confirm the change.

For further details regarding the application properties refer to the Application Reference section.

## <span id="page-14-1"></span>**Defining ApplinX RPC Application Parameters**

The RPC connections pool is used for holding pre-connected RPC connections. When an RPC connection is required to execute a program, a connection from the pool is used, saving the connection time and executing the program immediately. This feature is available for AS/400 hosts only. This feature is available in SOA applications only.

### **To set the RPC pool connections settings**

- 1. Open the *Application Properties* dialog box and click on the **Host>RPC** node.
- 2. Select **Use Connections Pool**.
- 3. Configure the RPC connection parameters. Refer to RPC Connection Parameters for further details regarding the fields in this dialog box.
- 4. When required, configure the username and password needed to connect to the AS/400 programs. Refer to Host Configuration Parameters: RPC.

## <span id="page-15-0"></span>**Defining Host Keys**

This feature (relevant only for Web enabling applications) allows you to define a common pattern for the host keys appearing in host screens (it is also possible to define more than one pattern, in cases where the host uses different formats for displaying screen keys). The defined pattern is used by ApplinX Server to automatically analyze the keys present in each screen, and display them in the Session Viewer (as buttons) or in Web application pages (both instant and generated pages), as buttons or hyperlinks. The developer can further customize the appearance of the keys and the way to handle the screen rows containing the original keys.

- [Using an Existing Host Key Pattern](#page-15-1)
- [Defining a Custom Host Key Pattern](#page-15-2)
- [Customization of Host Keys](#page-16-1)
- [Host Keys Viewed in an Instant Web Page](#page-16-2)
- [Host Keys Viewed in a Generated Web Page](#page-16-3)

## <span id="page-15-1"></span>**Using an Existing Host Key Pattern**

Use this option when the pattern of host keys in the host application matches one of the existing patterns, as is usually the case.

- 1. Open the Application Configuration dialog box (see [Editing an Application's Configuration\)](#page-5-0).
- 2. Click the Host Keys tab.
- 3. Click on the arrow next to **Add Pattern** to select a pattern from the list of exiting patterns and see its preview.

### **Note:**

Adding the Natural pattern for PF keys will also identify the PA keys pattern, if applicable.

## <span id="page-15-2"></span>**Defining a Custom Host Key Pattern**

Use this option only if the pattern of host keys in the host application does not match any of the predefined patterns.

- 1. Open the Application Configuration dialog box (see [Editing an Application's Configuration\)](#page-5-0).
- 2. Click the Host Keys tab.
- 3. Click **Add Pattern** to add a new pattern.
- 4. Assign a name for the new pattern in the pattern column.
- 5. Define the key, spaces, internal separator and key separator. As you define these parameters, the preview is updated and displayed in the preview pane.

## <span id="page-16-1"></span>**Customization of Host Keys**

This feature allows you to define:

- Host keys that are not available using the standard PC keyboard, such as [help], [clear] or [reset].
- Keys that need to be submitted when the cursor is positioned in a specific position on the host screen.
- Combinations of keys and text to be sent to the host simultaneously.

### **Note:**

In standard terminal emulations it is also possible to define keyboard mappings of host keys to PC keyboard keys. To implement the same functionality in ApplinX, define a button that sends the mapped host key. For example, if in the terminal emulation, [clear] was mapped to the keyboard combination CTRL-ESC, in ApplinX define a button that sends [clear].

## **To add customized Host Keys**

- 1. Right-click on the relevant application, and select Properties.
- 2. Click the Host Keys, Manual tab.
- 3. Click on the Add Host Key hyperlink.
- 4. Enter a caption for the host key.
- 5. Enter the host key in square brackets or select a host key from the list of standard host keys.
- 6. Select the position of the cursor on the screen once the host key has been sent.

## <span id="page-16-2"></span>**Host Keys Viewed in an Instant Web Page**

By default, defined patterns will be searched, PF lines will be omitted and keys will be added as buttons or hyperlinks. Refer to Customizing the Host Keys.

## <span id="page-16-3"></span>**Host Keys Viewed in a Generated Web Page**

<span id="page-16-0"></span>By default, defined patterns will be searched, PF lines will be omitted and keys will be added as buttons or hyperlinks. These options can be controlled in the Generation dialog box, Host Key control.

## **Mapping Keyboard Keys**

It is possible to map specific keyboard keys to the Keyboard Mapping tab in the Application Properties dialog box.

## **To define Keyboard Mappings**

- 1. Right-click on the relevant application and select **Properties**.
- 2. Focus on the Keyboard Mapping tab.
- 3. To map one of the existing mappings, locate it in the list of keyboard mappings and ensure that it is marked as Enabled. If it is not enabled, click on the Enable Key hyperlink.
- 4. To add a new keyboard mapping, click on the Add Keyboard Mapping hyperlink.
- 5. Enter the key combination in the Keyboard field.
- 6. Either select the host key from the standard list of host keys or enter a host key in the Host key field. Ensure you place square brackets around the key.

### **Note:**

When using the keyboard keys within the web application, the CTRL+N and CTRL+K keys are blocked by default as they cause multiple browser windows to use the same session (this can be manually set in the config/gx\_keyboardMappings.xml file).

7. Relevant for VT hosts only: Define a sequence of hexadecimal numbers to relevant keys.

Key combinations defined here may conflict with Eclipse key bindings. When such a conflict occurs, the key combination defined here will be ignored during runtime. To see the list of Eclipse key bindings, select the **Windows>Preferences** menu, expand the **General** tab and select **Keys**. A key binding which appears in this list, and whose When field is set to "In Windows" or "In Dialogs and Windows" will cause a conflict.

When such a conflict occurs, either redefine the keyboard mapping in ApplinX, or change the Eclipse key binding. The Eclipse key binding can be changed either by selecting a different option in the When field (the key binding will be disabled and it will not be possible to enable it), or by editing the *plugin.xml* file of the ApplinX plugin (add the new key binding in the org.eclipse.ui.bindings extension point with ApplinX scheme ID and empty commandId. This way, whenever the ApplinX key binding scheme is activated, the problematic key bindings will be disabled, but in other schemes the key bindings will be enabled.)

## <span id="page-17-0"></span>**Supporting RTL Languages**

The **Application Configuration>Language** node enables you to define the language used in the application as well as direction settings, relevant mainly for right-to-left languages.

**To configure RTL language settings** 

- 1. In the ApplinX Explorer, right-click on the relevant application and select **Properties**.
- 2. Select the **Language** node.
- 3. Select the application's language.

### **Note:**

The following settings are relevant for right-to-left languages. The option you select is the default setting for all the screens, but can be changed for a specific screen in the relevant screen, in the Screen Direction tab.

- 4. Set the **Screen direction**. Relevant for mainframe hosts only. The screen direction of right-to-left languages differs according to the original host settings, and when incorrectly set, can cause the screen to be illegible. In order to correct this, define the suitable screen direction.
- 5. Set the **Typing direction**. Right-to-left languages may display typed-in text in the Display Session View and HTML fields, aligned to the left of the field. In order to display the text aligned to the right, select the right-to-left option.
- 6. Set the **Tab direction**. When pressing the TAB button the cursor moves to the next consecutive field. The direction the cursor moves (moving to the next field to the left or moving to the next field to the right) must be correctly defined in order to preserve the screen logic.

## <span id="page-18-0"></span>**Recording Steps while Navigating**

The Application Map view enables viewing a navigation map between screens. Once the navigation option is selected, in the Application Properties, Navigation tab, the application map will record the navigation steps between the screens. See also Navigation Parameters and Application Map.

## <span id="page-18-1"></span>**Defining Printer Parameters**

Refer to Working with the Printer Session.

## <span id="page-18-2"></span>**Creating Logs for Tracing Application Processes**

The Application Process Tracing is used to provide a log of performance times of processes such as procedures, paths and programs. This can give a more specific indication (pinpoint the exact process) as to the cause of application performance problems. The application process tracing information can be saved as a txt and/or csv file. These files are located in the ApplinX>log directory.

### **Note:**

The Host times that the tracing application process displays, are only relevant for hosts that are not character mode hosts.

- [Configuring the Tracing Application Processes Feature](#page-18-3)
- <span id="page-18-3"></span>[Analyzing the Application Process Tracing Output](#page-19-0)

## **Configuring the Tracing Application Processes Feature**

## **To enable the tracing feature**

- 1. Open the *Application Properties* dialog box and click on the **Process Tracing** node.
- 2. Select the **Enable process tracing** check box.
- 3. **Basic logging** is selected by default, and logs data at the entity level (when a procedure, path or program started and when they were completed). To log more detailed data, at the step or node level, select **In-depth logging**.
- 4. Select **Log each process from beginning to the end** to log the entire process. Select **Log the process summary only** to log a summary of the process.
- 5. Select **Only log processes completed in more than**… to log only the processes that take longer than the amount of time defined in the milliseconds field.
- 6. Select the file type: **Simple text file (txt)** or **Comma separated values (csv)**. The csv format is suitable when needing to access the data from an external database or from other applications such as Excel or Access.
- 7. Provide a name for the file.
- 8. Select the relevant check box to determine that a new file will be created for each creation time or process ID.

## <span id="page-19-0"></span>**Analyzing the Application Process Tracing Output**

Once the application process tracing feature is enabled, trace files (txt and/or csv) are automatically created in ApplinX>log directory.

### **Note:**

Host times are only relevant for hosts that are not character mode hosts.

- [TXT File](#page-19-1)
- [CSV File](#page-20-0)

### <span id="page-19-1"></span>**TXT File**

The TXT file includes:

- Time and date when the event occurred.
- Thread name.
- Message type: DEBUG, INFO, WARN or ERROR.
- Process ID: A unique ID of the process.
- $\bullet$  Node type: HOST-CON, PATH, STEP, FLOW, NODE, EXWEBSVC or PROGRAM.
- Event type: STRT, FIN and ABRT.
- Full node type name: Such as Host connection as oppose to HOST-CON. The full node type is indented according to the depth in the current process. This is determined by the process ID.
- Application: The application name.
- Node name: Full node name, including the relevant folder name.
- Full event type name: Started, finished and aborted.

According to the event type and node type, additional data may be displayed:

- All events that the event type is finished or aborted will display the total time.
- Host connection events will display the user name.
- Finished or aborted paths will display the total number of steps, total host time and total wait time (wait time is the time that ApplinX waited after the final response from the host, due to wait condition definitions). All these parameters include all inner path parameter details.
- Finished or aborted steps will display total steps, total host time and total wait time.

#### <span id="page-20-0"></span>**CSV File**

The CSV file includes:

- Time and date when the event occurred.
- Process ID: A unique ID of the process.
- Depth of node
- Type of node: Host connection, Path, Step, Flow, Node, External Web Service or Program.
- Application: The application name.
- Node name: Full node name, including the relevant folder name.
- Event type: Started, finished and aborted.
- User name, Total time, Host time, Wait time and Number of steps in the completed path will be displayed (in the above order) in the following cases:
	- All events that the event type is finished or aborted will display the total time.
	- Host connection events will display the user name.
	- Finished or aborted paths will display the total number of steps, total host time and total wait time (wait time is the time that ApplinX waited after the final response from the host, due to wait condition definitions). All these parameters include all inner paths.

Finished or aborted steps will display total steps, total host time and total wait time.

## <span id="page-21-0"></span>**Repository**

The ApplinX repository is used to hold ApplinX entities (META DATA) such as the Screens, Paths, Services, Programs and Procedures. This ApplinX repository is stored in a JDBC/ODBC database or in a gxz file (read-only, used for deployment).

As an ApplinX user, you may like to divide applications into folders within your repository, according to the specified interests and needs, such as development teams, sub-applications etc. The same folder contains different types of entities and sub-folders varying according to each application. This allows you greater flexibility organizing your entities.

The repository can be read only, or based on a database. It is recommended to use a read-only repository for production.

When upgrading to a new ApplinX version that requires synchronizing the repository currently stored in the database, you will be informed that the repository is not synchronized. The repository entities will not be available until synchronization is performed. To synchronize the database, right-click on the Repository and select **Synchronize Repository**. This is not required when using the Internal DB type.

## **Selecting a database to be used as the Repository**

### **Using a database as the repository**

- 1. Right-click on the application and select Properties.
- 2. Select the Repository node.
- 3. Select the Repository source as "Database".
- 4. When switching from a read-only repository to using a database, you can select to import the file into the database (the **Import entities from gxz** check box will be selected in this case).
- 5. Click on the Change database link to change the database type.

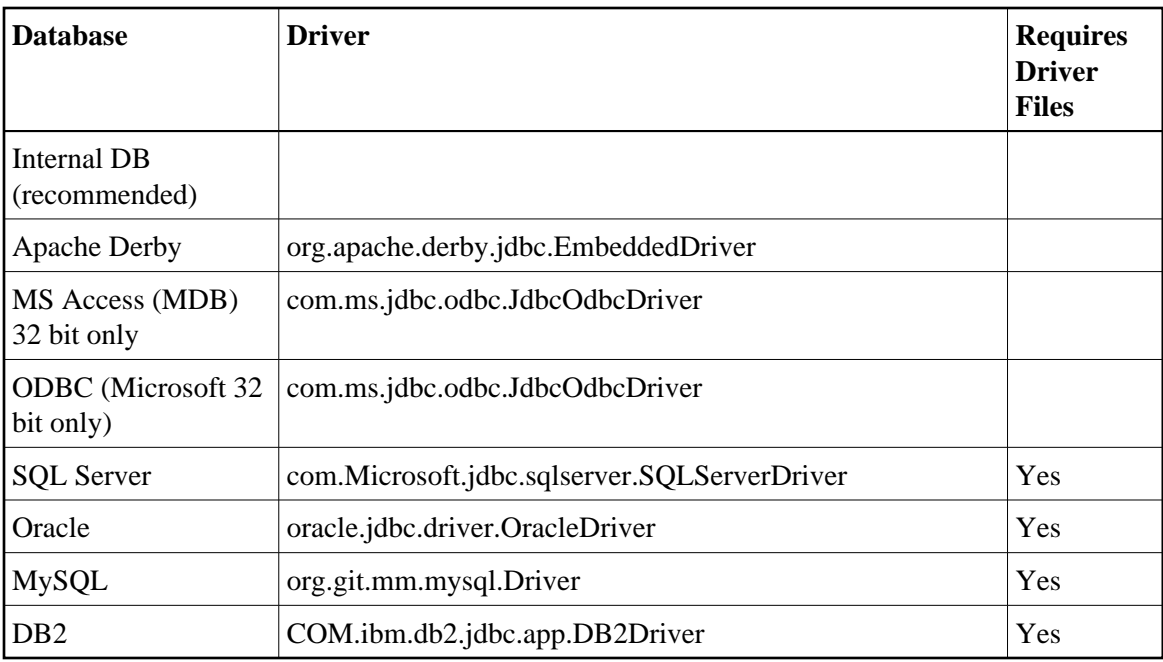

Some of the database types require providing the relevant JDBC drivers (which are supplied for each database type and version). When required, copy the JDBC driver files to applinx-web\WEB-INF\lib.

### **Note:**

When working with Oracle databases, with non-English characters, verify that you use a UTF-8 database, and also define the default NLS\_LENGTH\_SEMANTICS parameter to CHAR via the "alter system set nls\_length\_semantics=char;" command.

6. Configure the relevant database parameters and test the connection.

## **Selecting a Read-only Repository**

## **Setting up a read-only repository**

- 1. Right-click on the application and select Properties.
- 2. Select the Repository node.
- 3. Select the Repository source as "Import file" and locate the gxz file to be used. Click OK.

## <span id="page-22-0"></span>**Defining Host Windows**

The Windows definitions are used to correctly identify screens and to open host windows as separate pop-up windows. In the Application Properties it is possible to define the Host Windows per the application.

When adding a window you are required to select the type of modal windows the host sends. There are two types: Reversed Video or Frame. For applications that have more than one level of windows (a window within a window), where each level is defined with a different Window Type, be sure to define the windows in the correct order.

### **Note:**

When the host is a Natural UNIX host, this tab is disabled, as the windows' definitions are included in the Natural-Unix protocol and do not require being defined via ApplinX.

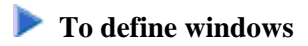

- 1. Right-click on the relevant application and select Properties.
- 2. Add a Frame or Reversed Video
- 3. Configure the parameters as detailed in Application Configuration Parameters, Windows tab